U PU TE ZA SVE SU DIONIKE STRUČNOG SKUPA "Čitanjem do uključenosti""<br>1. Za što bolje korisničko iskustvo, prije održavanja skupa preuzmite *Zoom* aplikaciju sa službene stranice *Zooma*<br>https://zoom.us/download#client\_4me 1. Za što bolje korisničko iskustvo, prije održavanja skupa preuzmite Zoom aplikaciju sa službene stranice Zooma https://zoom.us/download#client\_4meeting (Resources → Download Center → Zoom Client for Meetings)

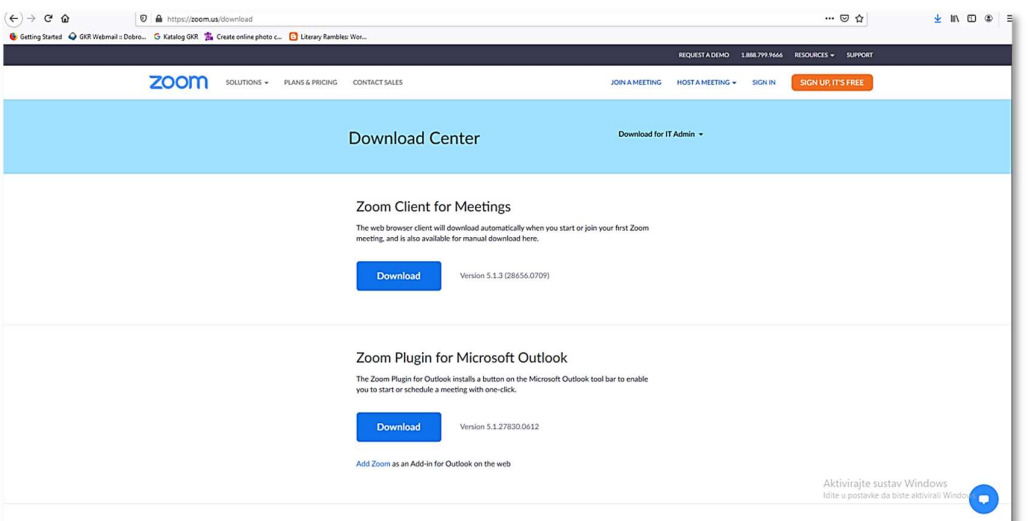

2. Putem e-maila dobili ste poveznicu za Zoom konferenciju. Nakon što kliknete na poveznicu, otvorit će se prozor sa slike ispod. Odaberite opciju "Join a Meeting".

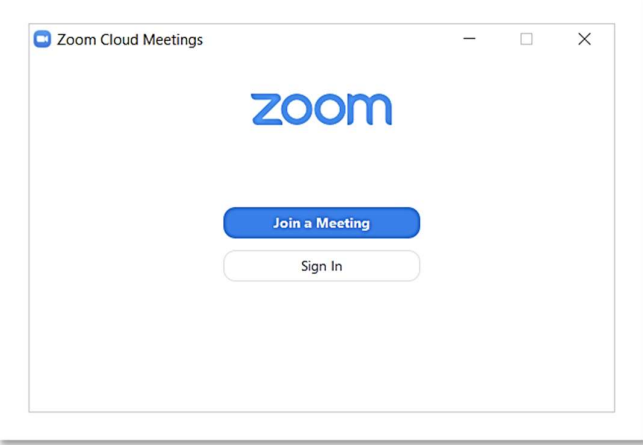

3. Upišite ime i prezime u prozorčić koji to od Vas traži.

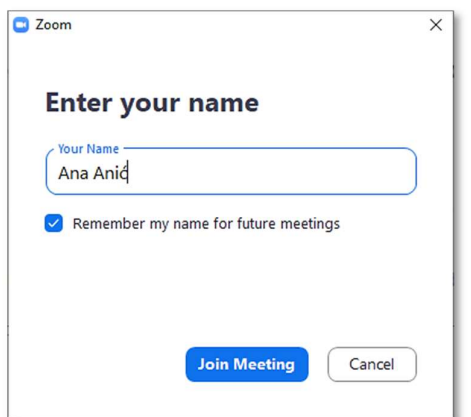

4. Za korišenje Zoom aplikacije, morat ćete se složiti s uvjetima korištenja.

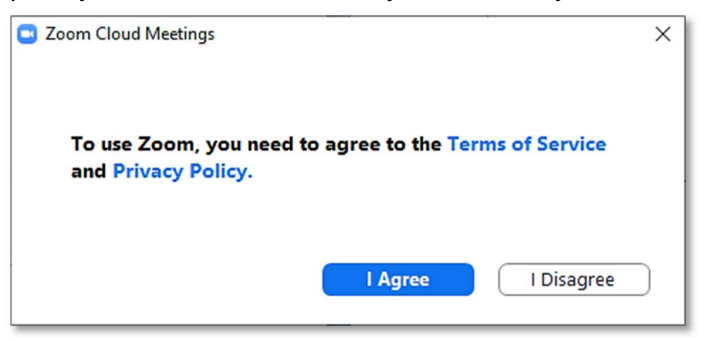

5. Voditelj skupa dozvolit će Vam pristup. Molimo da u Chat upišete svoje ime i prezime te knjižnicu iz koje dolazite. Na taj način zabilježiti ćete svoju prisutnost na temelju čega ćete dobiti potvrdu za sudjelovanje na skupu. Kako biste koristili Chat funkcionalnost, kliknite ikonu oblačića.

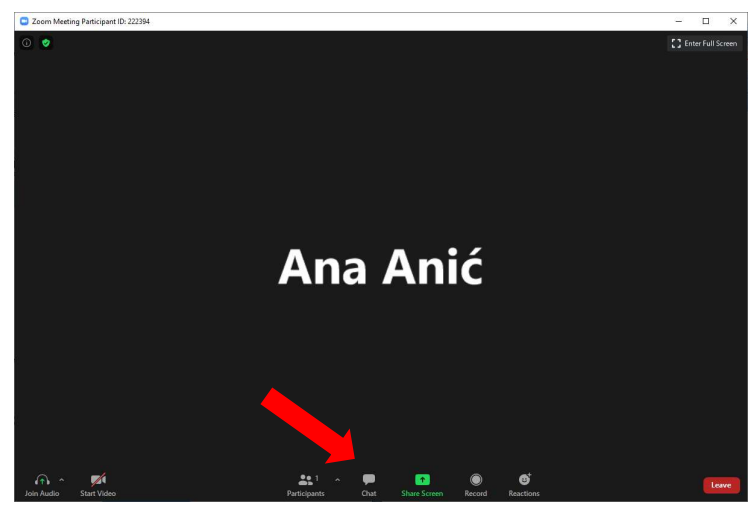

6. Pitanja izlagačima postavljat ćete koristeći Chat funkcionalnost. Upišite svoje ime i prezime, knjižnicu iz koje dolazite te pitanje i izlagača kojemu pitanje postavljate. Moderator skupa čitat će pitanja nakon svakog izlaganja te nakon svih izlaganja u bloku.

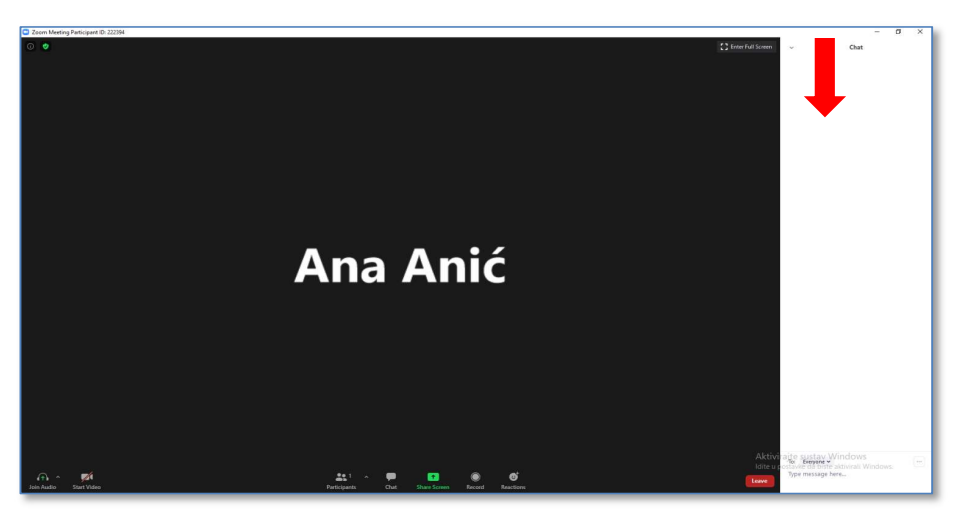

7. Ako je potrebno, detaljnije upute za korištenje Zooma možete pronaći na stranici https://support.zoom.us/hc/en-us/articles/360029527911 (Resources → Live Training)

- 8. Prije skupa pripremite slušalice s mikrofonom te provjerite kvalitetu internetske veze.
- UPUTE ZA IZLAGAČE<br>8. Prije skupa pripremite slušalice s mikrofonom te provjerite kvalitetu internetske veze.<br>9. Kako biste sudionicima predstavili svoju prezentaciju, trebat ćete s njima podijeliti svoj ekran. To možete<br>kl 9. Kako biste sudionicima predstavili svoju prezentaciju, trebat ćete s njima podijeliti svoj ekran. To možete učiniti klikom na Share Screen ikonu.

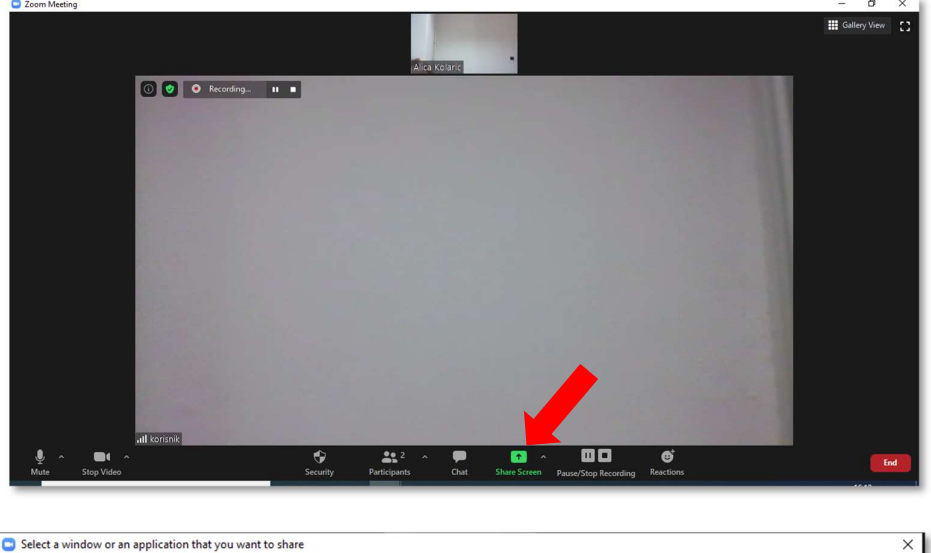

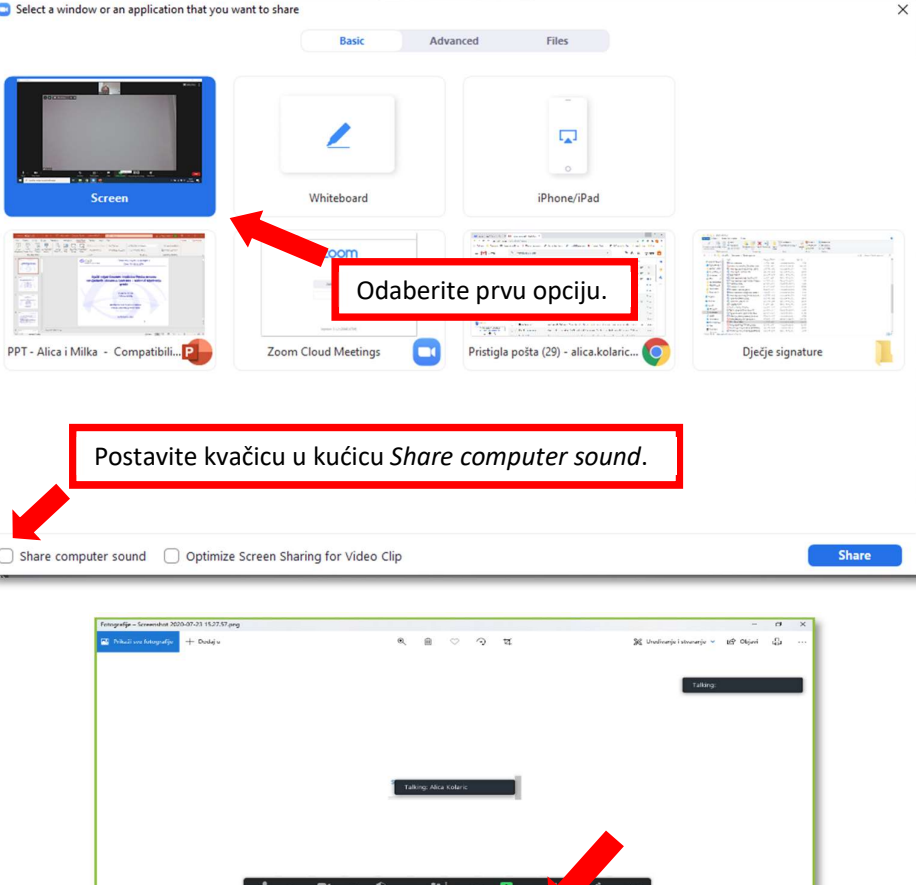

Za prestanak dijeljenja ekrana kliknite na Stop Share.

Više informacija o tome kako podijeliti ekran možete naći na sljedećoj poveznici: https://support.zoom.us/hc/enus/articles/201362153-Sharing-your-screen.

Želimo Vam ugodno iskustvo te stjecanje znanja, ideja i inspiracije.